# Özel Okullar

### e-Rehberlik Modülü Kullanıcıları Hakkında

2018 yılından itibaren resmi okullarda görevli Rehber Öğretmen, Psikolojik Danışmanlar, Okul Yöneticileri ve RAM Personeli için rehberlik faaliyetleri MEBBİS üzerinde "e-Rehberlik Modülü" üzerinden yürütülmektedir. Tercih Danışmanlığı gibi önemli destek hizmetleri bu modül üzerinden sağlanmaktadır.

2020 yılında "e-Rehberlik Modülü" özel okullar için de kullanıma hazır hale getirilmiştir. Bu amaçla MEBBİS üzerinde özel okullar için gerekli olan aşağıdaki ekranlar açılmıştır.

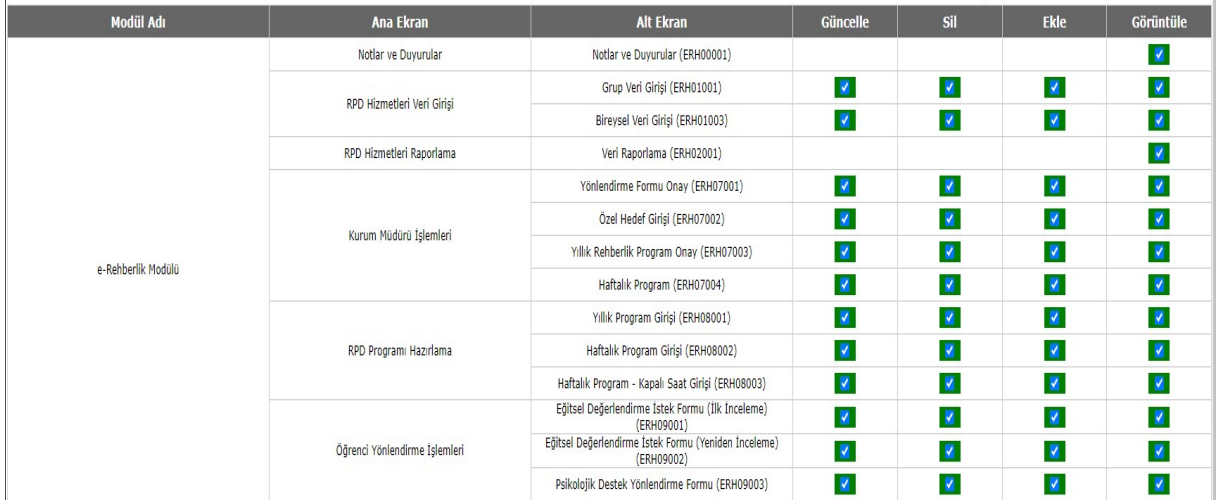

## MEBBİS üzerinde Özel Okullar İçin Açılmış Ekranlar

Özel okul kurum yöneticileri tarafından Özel Öğretim Kurumları Modülü üzerinde görevi "Rehber Öğretmen, Reh. Ölçme ve Değ. Servisi Yöneticisi" olan öğretmenler ya da branşı "Rehber Öğretmenliği, Rehberlik, Reh. Ölçme ve Değ." olan öğretmenler ya da "İdareciler" için MEBBİS Yönetici Modülü üzerinde kullanıcı oluşturulması gereklidir.

- > Oluşturacakları kullanıcılar için zorunlu koşullar aşağıdaki gibidir.  $\Phi$  Görevleri ya da branşları yukarıda belirtildiği gibi olmalıdır. Bu görev ya da branş dışındaki öğretmenlere kullanıcı oluşturulsa dahi modülü kullanamaz.
- İdareciler (Müdür ya da Müdür Yardımcısı) için de öğretmenler gibi ayrı kullanıcı oluşturulmalıdır.
- $\triangleright$  Kurum kullanıcısı (kurum kodlu kullanıcı) ile modüle giriş yapılamaz.
- $\triangleright$  Kullanıcı adları mutlaka TC Kimlik No olmalıdır.
- $\triangleright$  Kullanıcı Adı ve TC Kimlik No alanları aynı olmalıdır. Özel okulların kullanıcı oluşturmaları ile ilgili kılavuz dokümanlar web sitemizde Bilgilendirme >> Mebbis Kılavuzları sayfamızda bulunmaktadır.

e-Rehberlik Modülü için kullanıcı tanımlama ile ilgili örnek uygulama ve ekranı sonraki sayfada inceleyebilirsiniz.

## Özel Okullar

#### e-Rehberlik Modülü Kullanıcıları Hakkında

Önce MEBBİS > Yönetici Modülü > Güvenlik Grupları > Açılan Gruplar ekranında bir yetki grubu oluşturulmalıdır.

- Bu yetki grubunun adının Rehberlik olduğunu varsayalım.
- $\triangleright$  Bu yetki grubuna önceki sayfada gösterilen yetkiler verilmelidir.
- Daha sonra MEBBİS > Yönetici Modülü > Kullanıcı İşlemleri > Tanımlama Bilgileri ekranında Yeni düğmesine tıklatılarak kullanıcı tanımlama işlemine başlanır.
- Bu ekran aşağıdaki gibi olup gerekli değerler girilerek Kaydet düğmesi ile işlem tamamlanır. Bu ekranda değerler girilirken Kullanıcı Adı ve Kullanıcı TC Kimlik No alanlarına aynı değerler girilmesine dikkat edilmelidir. Kullanıcı Tanımlama Ekranı

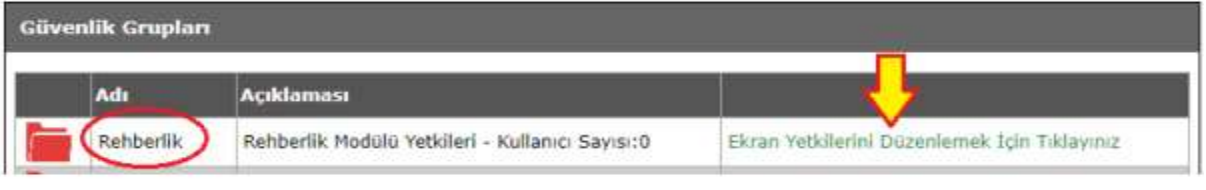

- Daha sonra MEBBİS > Yönetici Modülü > Kullanıcı İşlemleri > Tanımlama Bilgileri ekranında Yeni düğmesine tıklatılarak kullanıcı tanımlama işlemine başlanır.
- Bu ekran aşağıdaki gibi olup gerekli değerler girilerek Kaydet düğmesi ile işlem tamamlanır.

Bu ekranda değerler girilirken Kullanıcı Adı ve Kullanıcı TC Kimlik No alanlarına aynı değerler girilmesine dikkat edilmelidir.

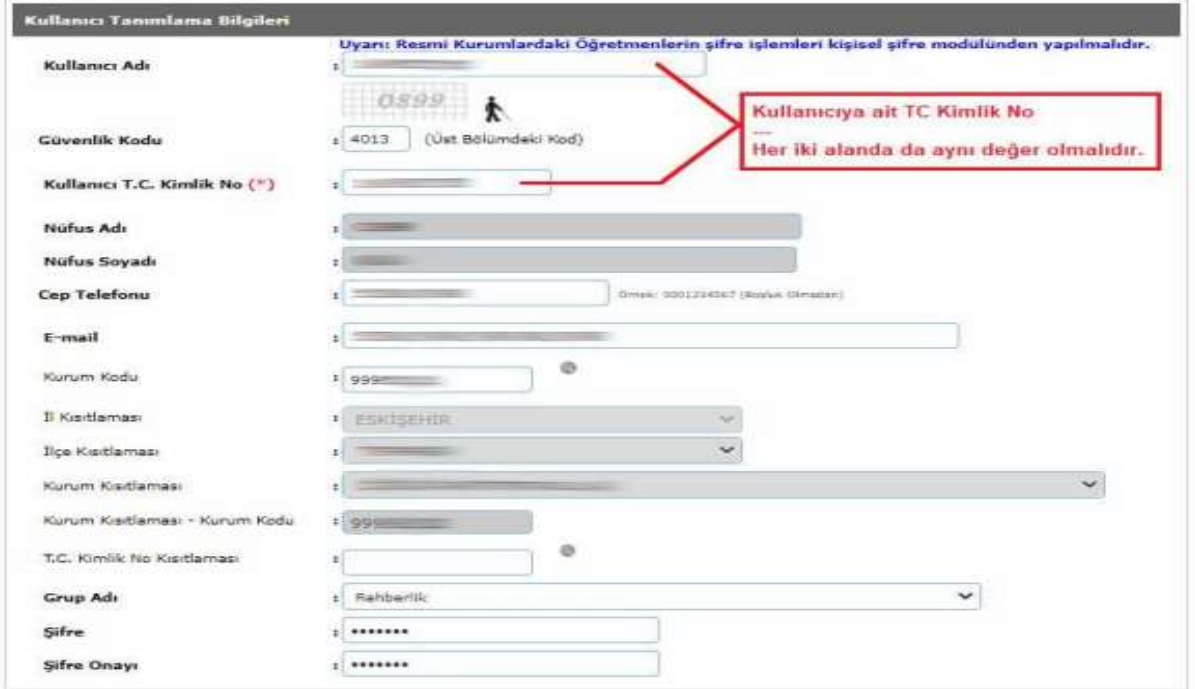

Kullanıcı Tanımlama Ekranı